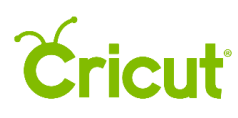

# 8. Working with images

#### Selecting a single image A.

Select an image on the Canvas to edit it. There are four ways to select a single image:

- 1. Select by clicking on the image on the Canvas
- 2. Select the image in the Layers Panel
- 3. Select an image by drawing a box
- 4. Select a single image with the Select All button

*Tip When you select an image from the Canvas, you select all of the layers that are grouped together. If you would like to select an individual layer, you will need to select it from the Layers Panel*.

### Option 1 – Select by clicking on an image on the Canvas

Click on the image on the Canvas to select it. You will know the image is selected when the Bounding Box appears and the image is highlighted in gray on the Layers Panel.

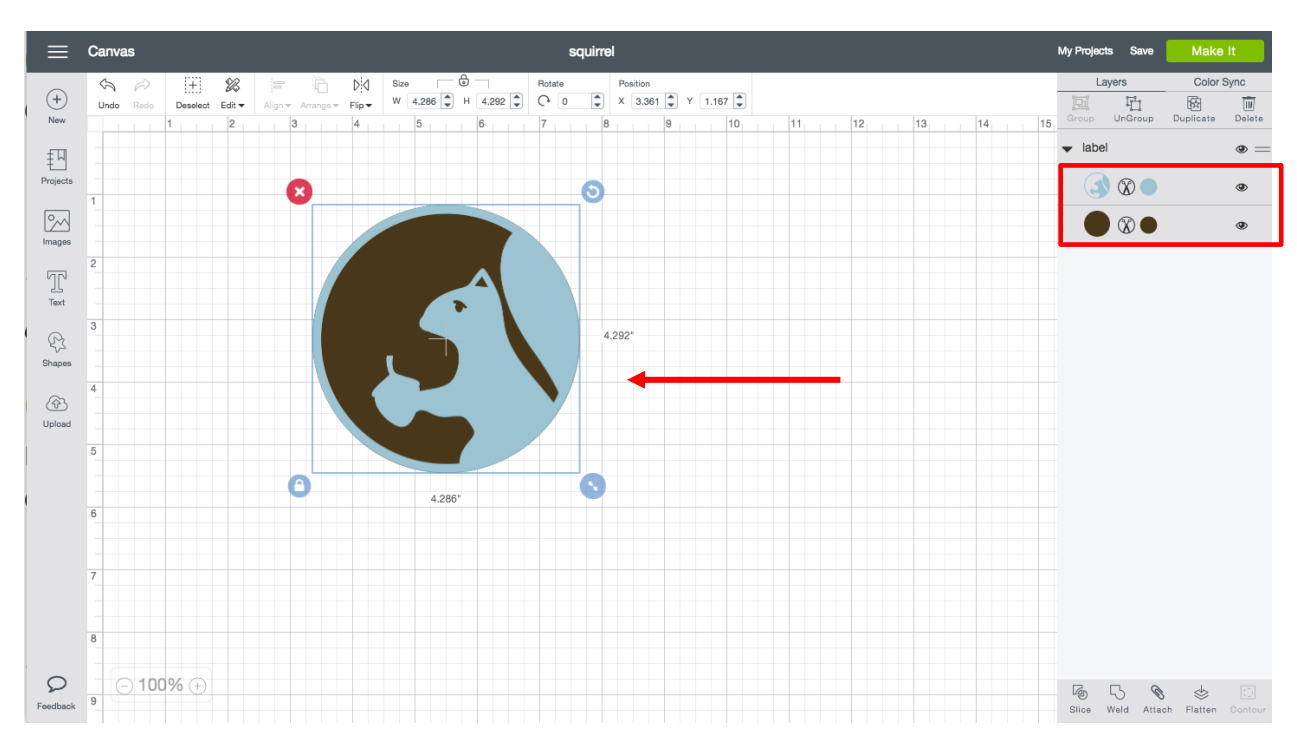

*Tip To deselect the image, click outside the Bounding Box.*

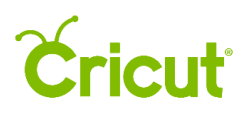

# Option 2 – Select an image in the Layers Panel

Click the name of the image in the Layers Panel. This will also select the image on the Canvas.

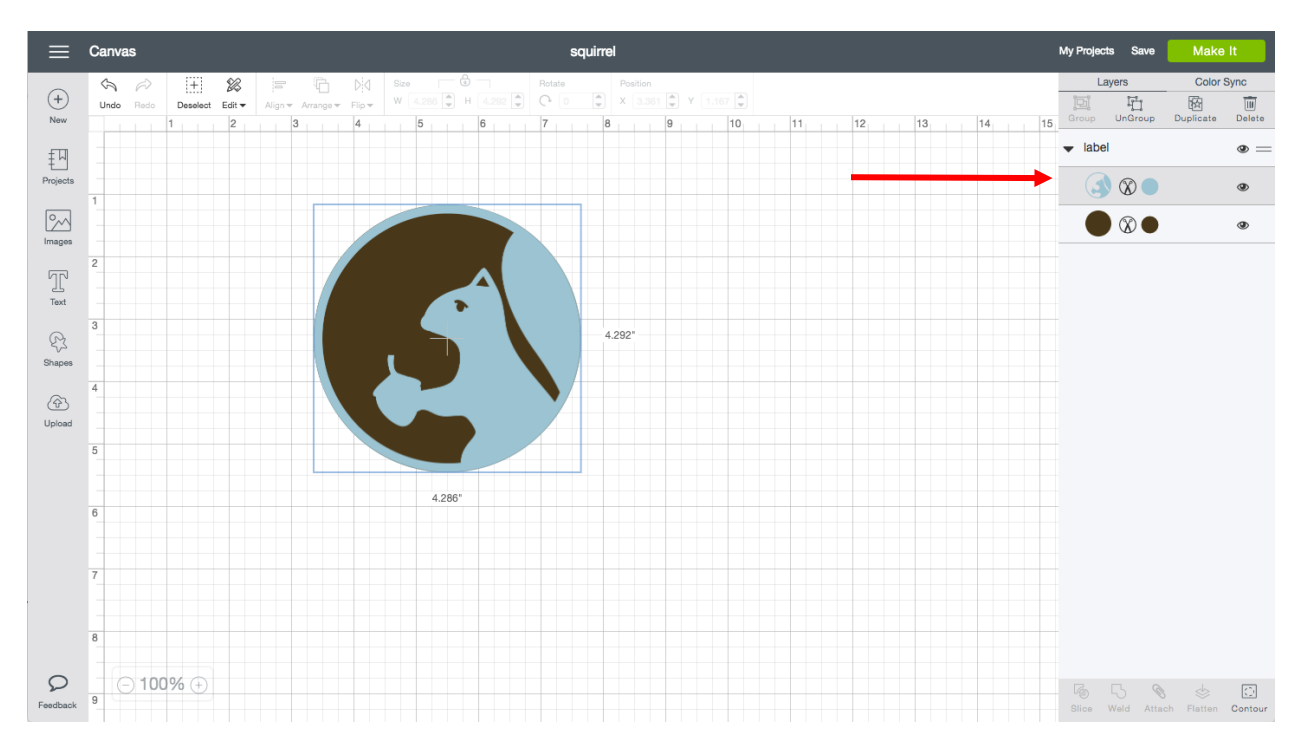

*Tip By clicking the individual layer in the Layers Panel, only that layer will be selected rather than the entire image.*

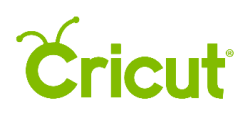

# Option 3 - Select an image by drawing a box

Draw a box around the image by clicking outside the image and holding while you drag a box completely over the image.

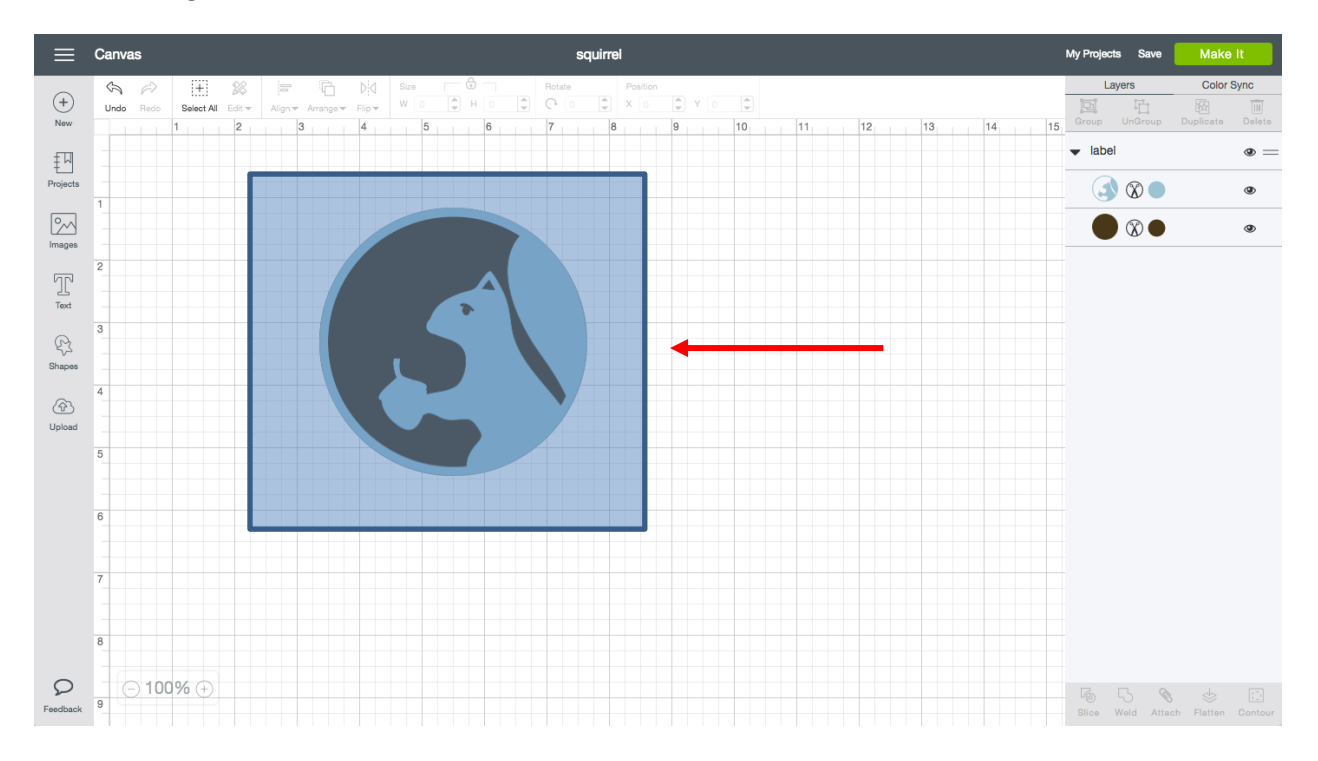

*Tip The image you want to select must be completely within the blue box.*

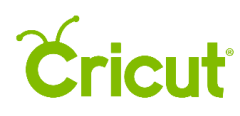

## Option 4 - Select a single image with the Select All button

If you only have one image on your screen, you can select it by clicking the Select All button at the top of the Canvas.

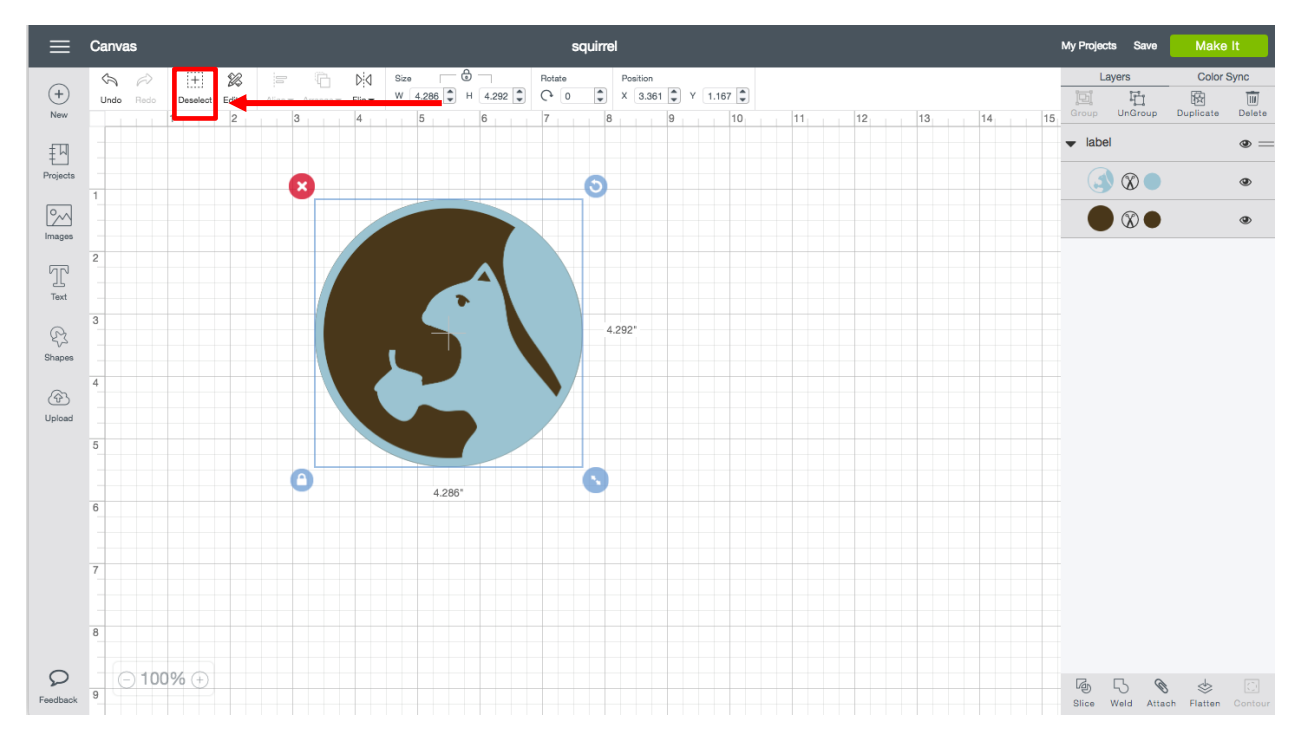

*Tip If there is more than one image on the design screen, Select All will select all images.*